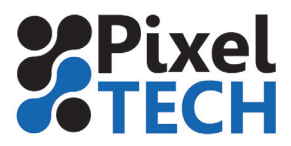

www.blog.pixeltech.fr

## **Color Server 5 Créer une ressource de traitement d'images**

Il existe 2 possibilités pour créer une nouvelle ressource de traitement d'images :

-Depuis l'onglet **Ressources** : sélectionner **traitement d'images** dans la colonne de gauche puis cliquer sur le bouton **« +Nouveau »**

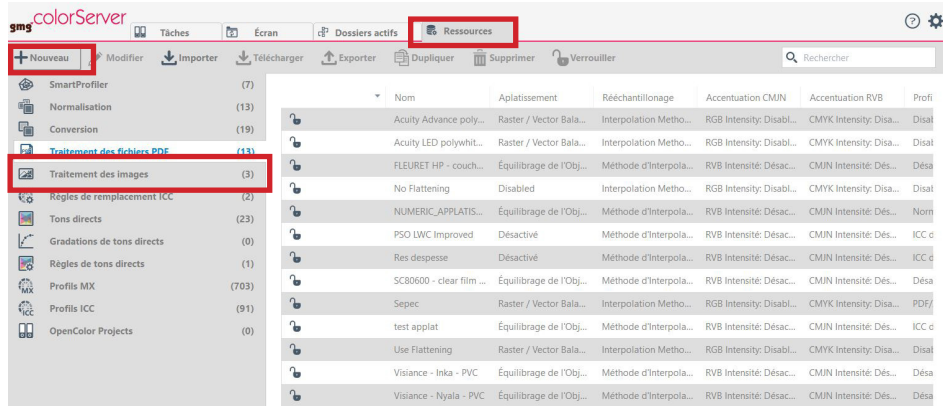

- Lors de la création d'un hotfolder : en cliquant sur le **« + »** sur la ligne **Traitement d'images**

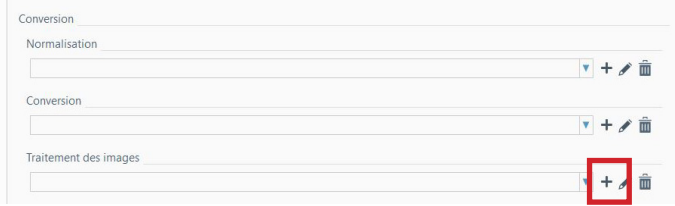

### Paramétrage

Dans la fenêtre de configuration il faut tout d'abord spécifier un nom pour cette ressource. Ce nom doit être suffisamment explicite afin de pouvoir le retrouver facilement.

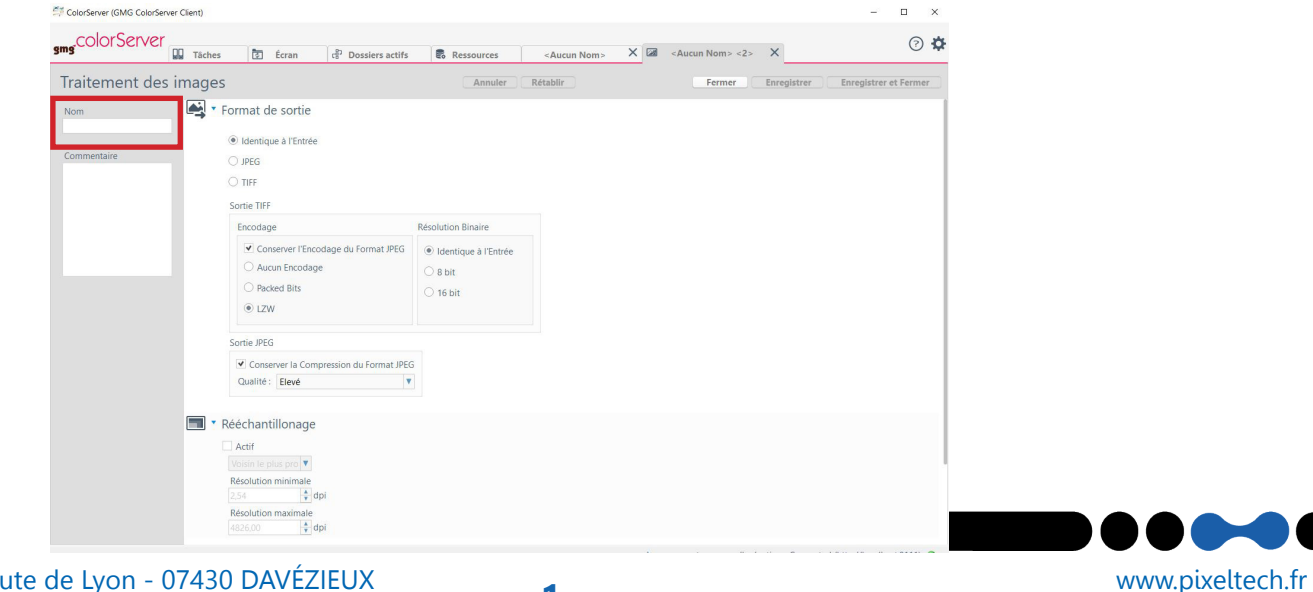

# **Les Tutos**

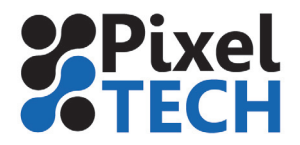

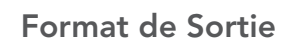

Cette section permet de définir le format de sortie du fichier. Il peut être laissé inchangé (la majorité des cas) ou forcé sur un type de fichier.

Ensuite pour chaque format on peut adapter les différents paramètres de compression.

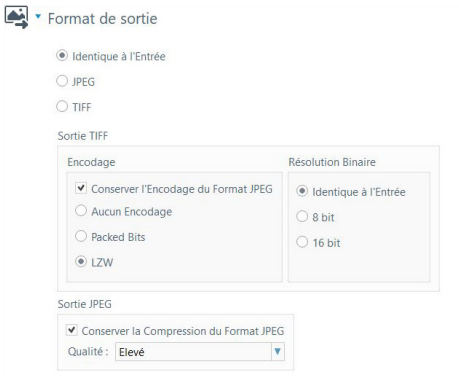

#### Traitement des images

Ces 2 sections permettent de rééchantillonner et de jouer sur la netteté des images contenues dans le fichier. Encore une fois ici ces options ne sont utilisées que dans certains cas précis et la plupart du temps restent désactivées.

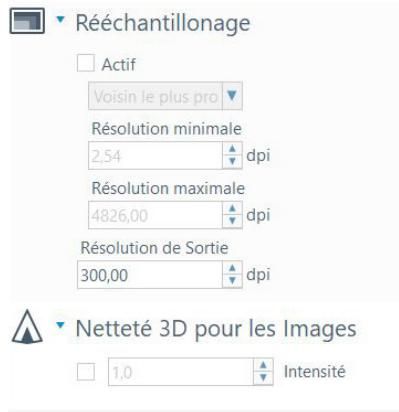

### Validation

Pour valider la création de la ressource de traitement d'images, il suffit de cliquer sur le bouton en haut à droite **« Enregistrer et Fermer »**

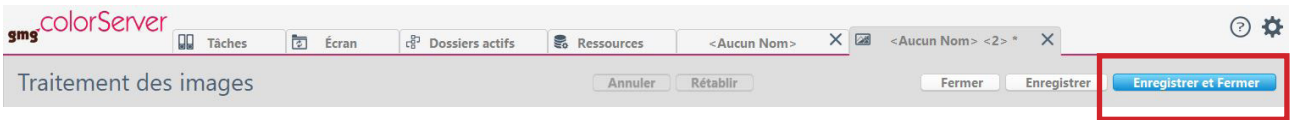

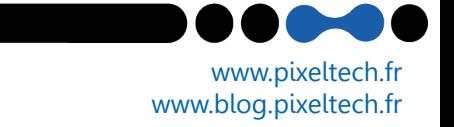